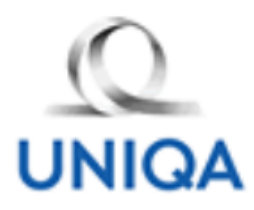

# **UPP – SZOLGÁLTATÁSIGÉNYLÉS ÉS FELADATNYOMKÖVETÉS**

#### **Tartalom**

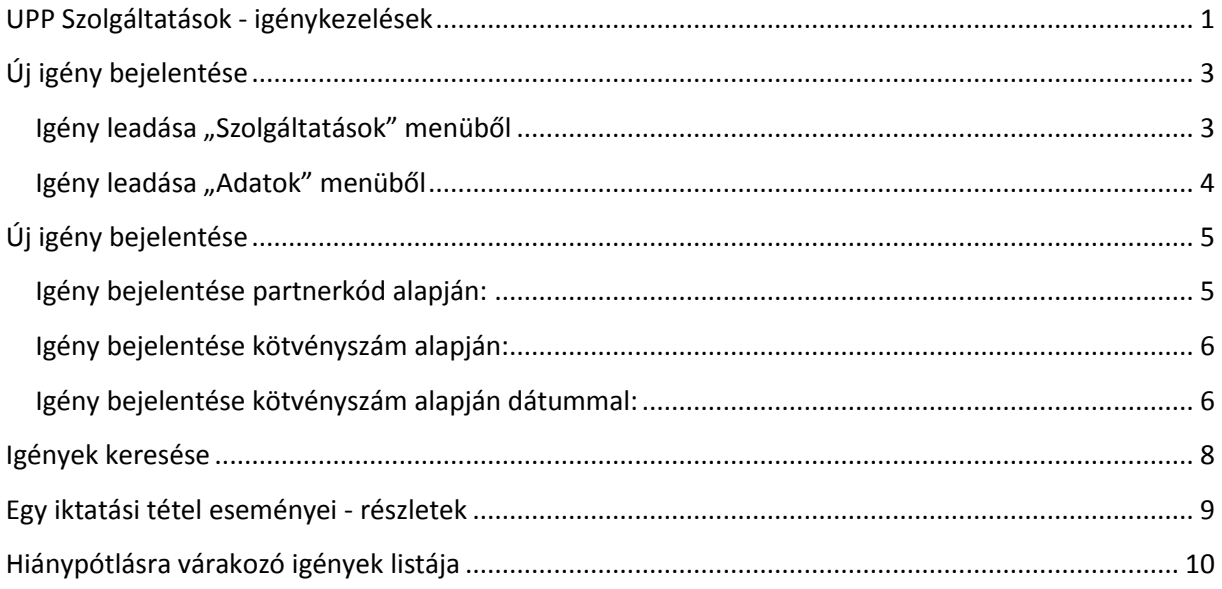

#### <span id="page-0-0"></span>**UPP Szolgáltatások - igénykezelések**

A jelenlegi fejlesztéssel az UNIQA Központi Szerződés feldolgozási osztályához beérkező igények nyomon követhetőségét kívánta támogatni a Biztosító. Az UPP felületén keresztül az iktatási rendszer tételei láthatóvá válnak, a feldolgozási folyamatok transzparensek lesznek. Az Üzletkötők/Brókerek/Ügynökök teljes rálátást kapnak az ajánlataik és állománykezelési igényeik állapotáról, azok feldolgozottsági státuszáról. Az egyszerűbb áttekintés érdekében az UPP felületén külön listákban láthatóak az éppen feldolgozás alatt lévő tételek, a lezárt igények, illetve az Üzletkötői/Ügyfél válaszra váró tételek. A listák valós időben frissülnek, így mindig az éppen aktuális állapotot tükrözik.

Az UNIQA Biztosító Központi Szerződés Feldolgozási Osztályának (KSZFO) kérése, hogy az Üzletkötő/Bróker/Ügynök munkatársak a "Várakozó lista"-ban található tételekhez segítsenek beszerezni, pótolni a hiányzó dokumentumokat. A hiányzó dokumentum csatolását követően az adott iktatás automatikusan átkerül feldolgozási állapotba, így a következő percben már a KSZFO munkatársainál jelentkezik ez a feladat. Dokumentum csatolást követően az iktatási tétel a következő listázásnál már az "Aktív igények" között fog szerepelni.

Egy-egy iktatás részleteinél megtekinthetőek az igényteljesítésének főbb lépései, mikor milyen főbb állapotváltozás történt. Az iktatásokhoz kapcsolt dokumentumok listája is megjelenik a részletek képernyőn, de azok tartalmi megjelenítése még biztonsági okokból nem elérhető.

Az UPP felületén keresztül a bejelentkezett felhasználó csak a saját igényeiket láthatják. Az adott üzletkötői kódhoz tartozó igényként kezeljük a következőket:

- olyan iktatások, amelyekben megadott kötvényszám az üzletkötő saját állományába tartozik;
- olyan iktatások, amelyekben az igény leadója az UPP-n bejelentkezett Üzletkötő/ Bróker/Ügynök;
- azon iktatások, melyek partnerkód alapján történő módosításokat tartalmaznak, és az iktatásban szereplő partnerkód partnergazdája a bejelentkezett ügynök;

Igény leadása tekintetében az adott üzletkötői kódhoz tartozó igényként kezeljük a következőket:

- az ügyfél által a Biztosító felé közvetlenül leadott igények;
- Üzletkötő/ Bróker/Ügynök által leadott igények;
- Más Üzletkötő/ Bróker/Ügynök által leadott igények, melyek az ő állományába tartoznak;

# <span id="page-2-0"></span>**Új igény bejelentése**

Az új igény leadása két különböző helyről is kezdeményezhető. Egyik lehetőség a "Szolgáltatások" menüben az "Igény megrendelése" menüpontból történő igény leadás, a másik lehetőség az "Adatok" menüben előre kikeresett "Szerződők" vagy "Szerződések" listában megjelenített tételhez.

#### <span id="page-2-1"></span>Igény leadása "Szolgáltatások" menüből

Ebben a menüpontban az igény megadásakor először meg kell meghatározni az igény típusát, majd a "tovább" gomb megnyomása után az igénytől függően a partnerkódot vagy kötvényszámot kell elsődlegesen megadni. Ebben a menüpontban lehetőség van olyan igény rögzítésére is, amely nem tartozik közvetlenül az ügynökhöz. Ezen az útvonalon beadott igény a későbbiekben láthatóvá válik az igényt beadó ügynöknek és az igényben érintett Kötvényszám szerzőjének/ Partnerkód partnergazdájának.

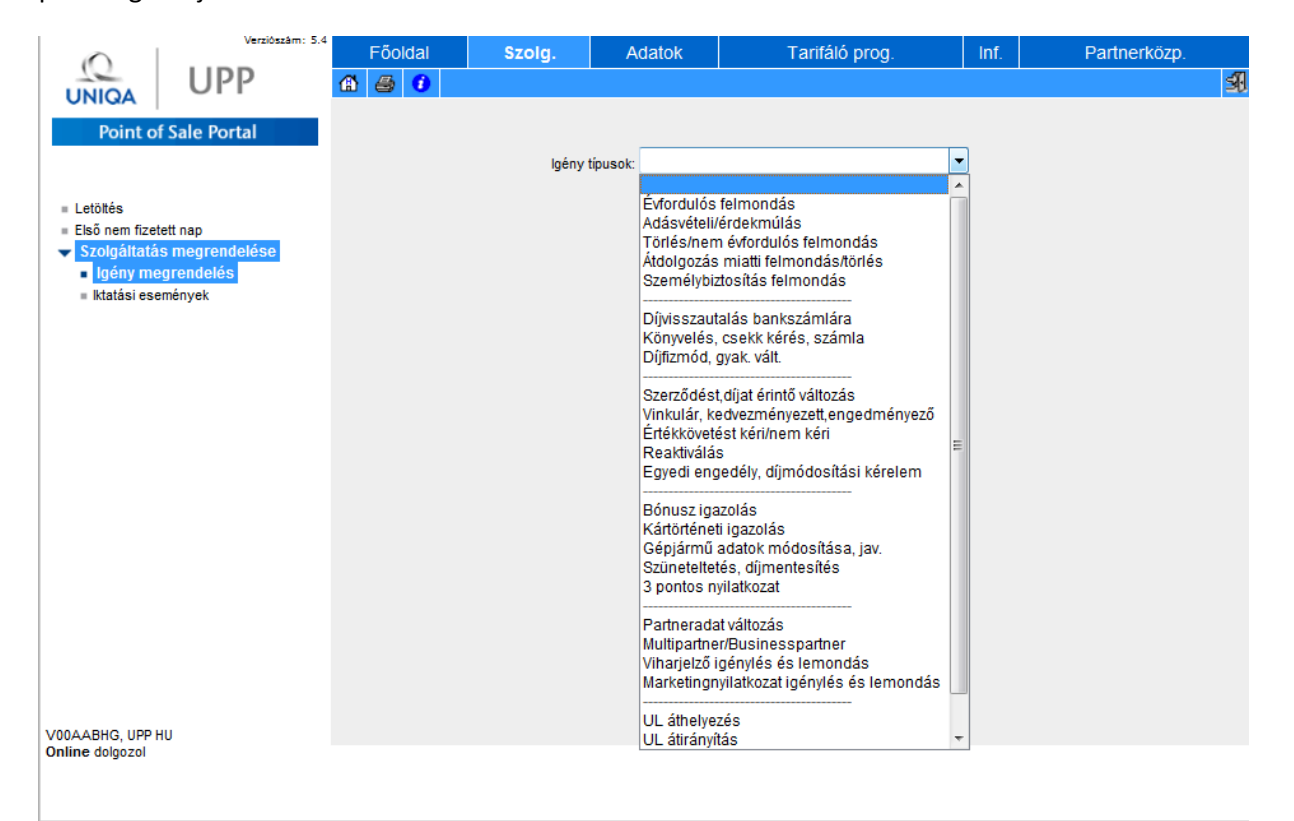

#### <span id="page-3-0"></span>Igény leadása "Adatok" menüből

Ezen a menüponton belül az igény leadásához először ki kell keresni az érintett szerződőt vagy szerződést, majd a találati listában a sor jobb oldalán található "Új igény" gomb megnyomásával kezdeményezhető új igény leadása. Ebben az esetben a program automatikusan átveszi a szerződő vagy a szerződés adatait, így ez az adat már nem is lesz módosítható az igény rögzítési képernyőn.

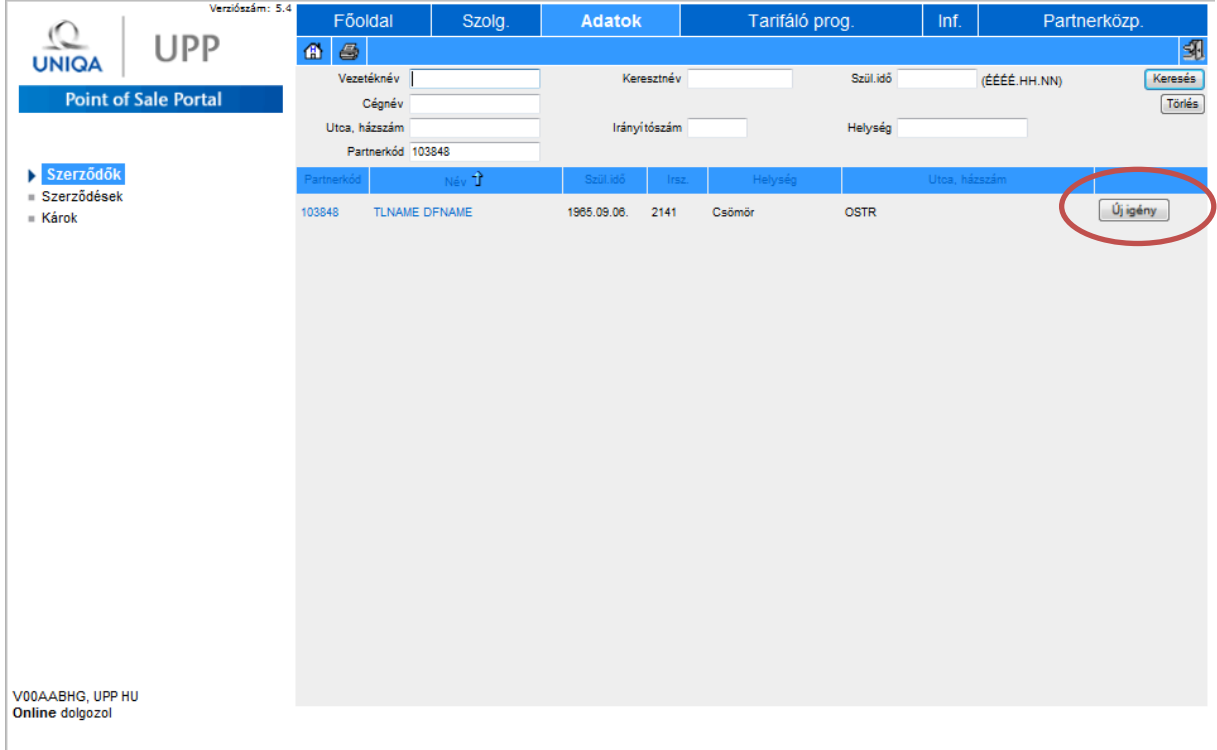

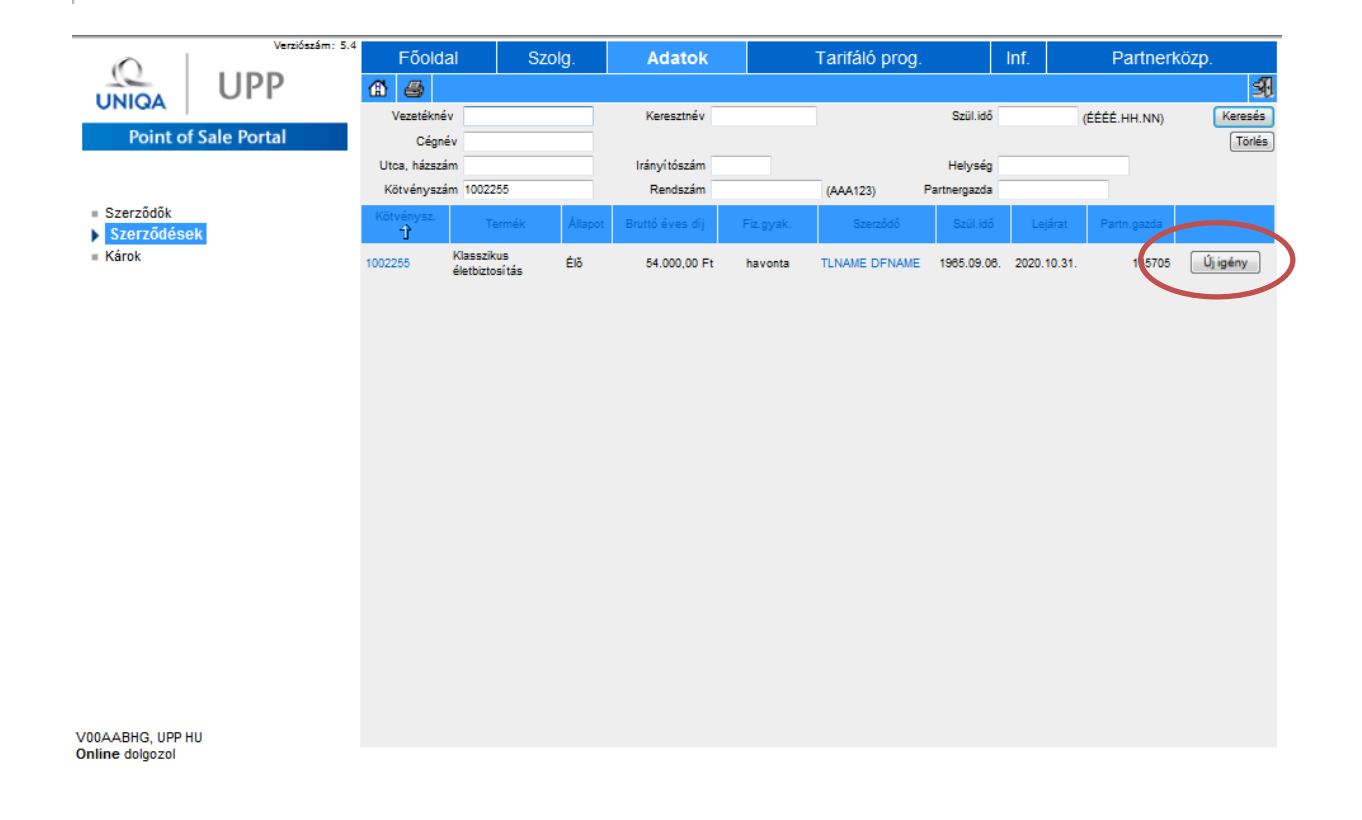

# <span id="page-4-0"></span>**Új igény bejelentése**

Új igény bejelentése kötvényszám vagy partnerkód megadásával történhet. Kötvényszám alapján történő igény megadásánál bizonyos esetekben egy dátum mező kitöltése is kötelező lehet.

Az igény kitöltésénél meg kell adni a kötvényszámot, vagy a partnerkódot. Az igény típusa alapvetően meghatározza azt, hogy mely adatokat kell megadnunk. Amennyiben az adat bejelentési igény ágazat specifikus (pl. Gépjármű adatok módosítása), úgy csak a megfelelő ágazatú adat megadását engedi a rendszer. Nem megfelelő adatok megadásáról a program hibaüzenetet küld. Dátummezővel rendelkező igénybejelentés esetén a dátummező kitöltése is kötelező. A dátum mindig igény dátumát jelenti (pl. adásvételnél az adásvétel dátuma, felmondásnál a felmondás dátuma).

Az Info1 és Info2 mezőkben rövid szöveges üzenet adható át a KSZFO felé, kitöltésük opcionális. A feldolgozással kapcsolatban egyéb kiegészítő információk kerülhetnek ide.

Bármilyen igény leadásakor kötelező legalább egy darab dokumentumot csatolni, amelynek típusa JPG, PDF vagy TIF lehet. 1 file maximális mérete nem haladhatja meg a 10 Mbyte-ot, illetve egy igény bejelentéskor, egyidejűleg maximum 10 darab file tölthető fel. Ha 10 fájlnál több dokumentum feltöltésére van szükség a 10 darabot meghaladó fájlokat az igény mentése után lehet megtenni úgy, hogy az "igény keresése" menüpont alatt megkeressük a már bejelentett igényt és utólag csatoljuk, hozzá a hiányzó dokumentumokat.

Az igény kiválasztása után az alábbi képernyők valamelyike jelenik meg

#### <span id="page-4-1"></span>**Igény bejelentése partnerkód alapján:**

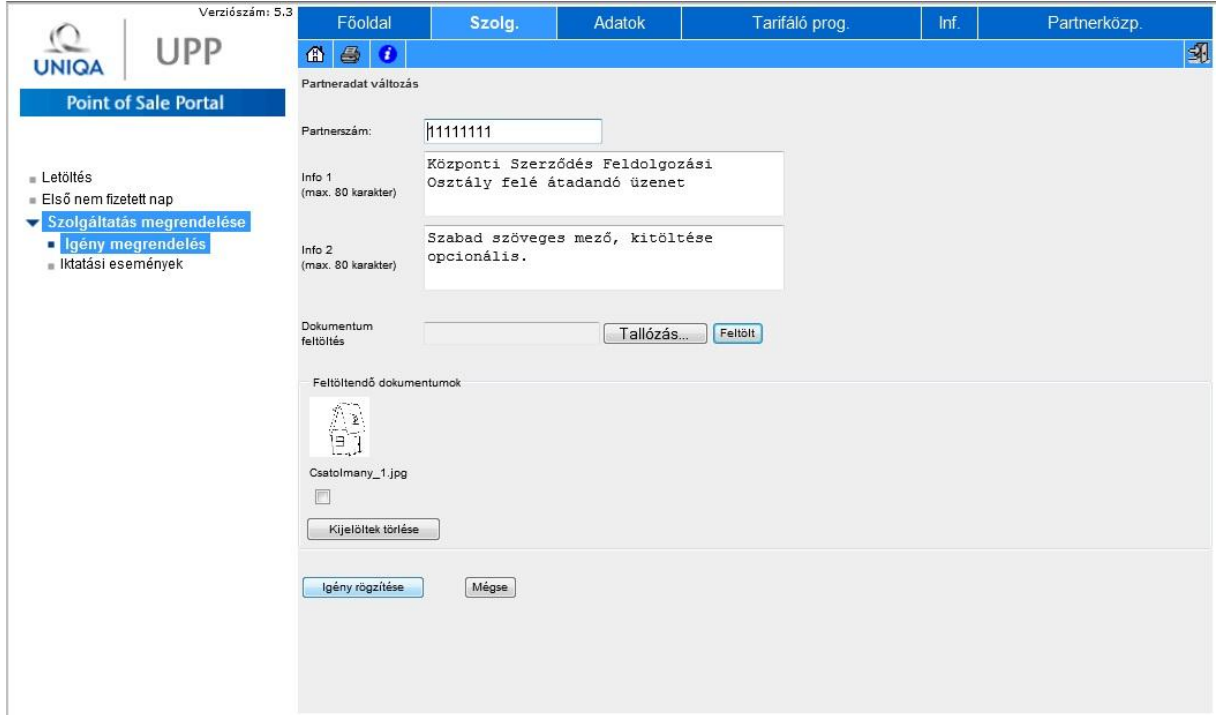

#### <span id="page-5-0"></span>**Igény bejelentése kötvényszám alapján:**

A kötvényszám és legalább egy dokumentum csatolása kötelező az igény rögzítéséhez. Az info1 és info2 mezőkben kétszer nyolcvan karakterben az igényhez kapcsolódó rövid megjegyzés fűzhető.

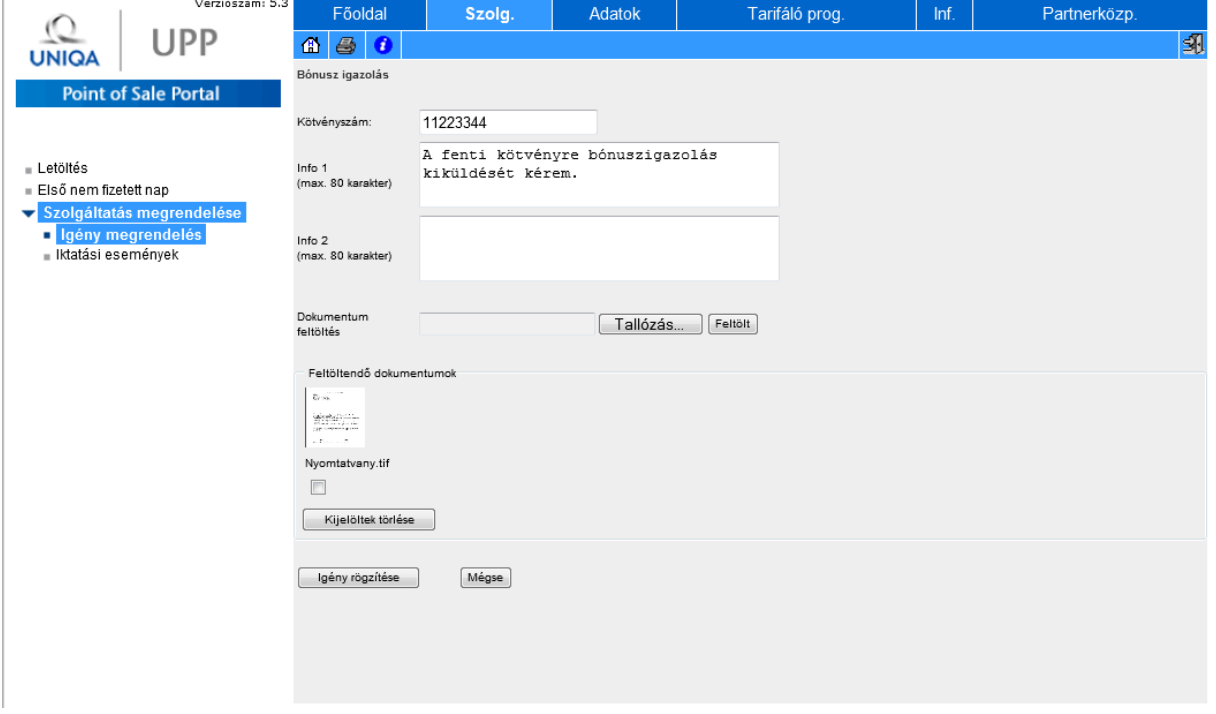

#### <span id="page-5-1"></span>**Igény bejelentése kötvényszám alapján dátummal:**

Előre meghatározott esetekben az igény leadásakor a kötvényszámmal együtt az igényhez kapcsolódó időpontot is meg kell adni. Ilyen iktatási kérés lehet például az Adás-Vétel/Érdekmúlás esetén az eladás napja.

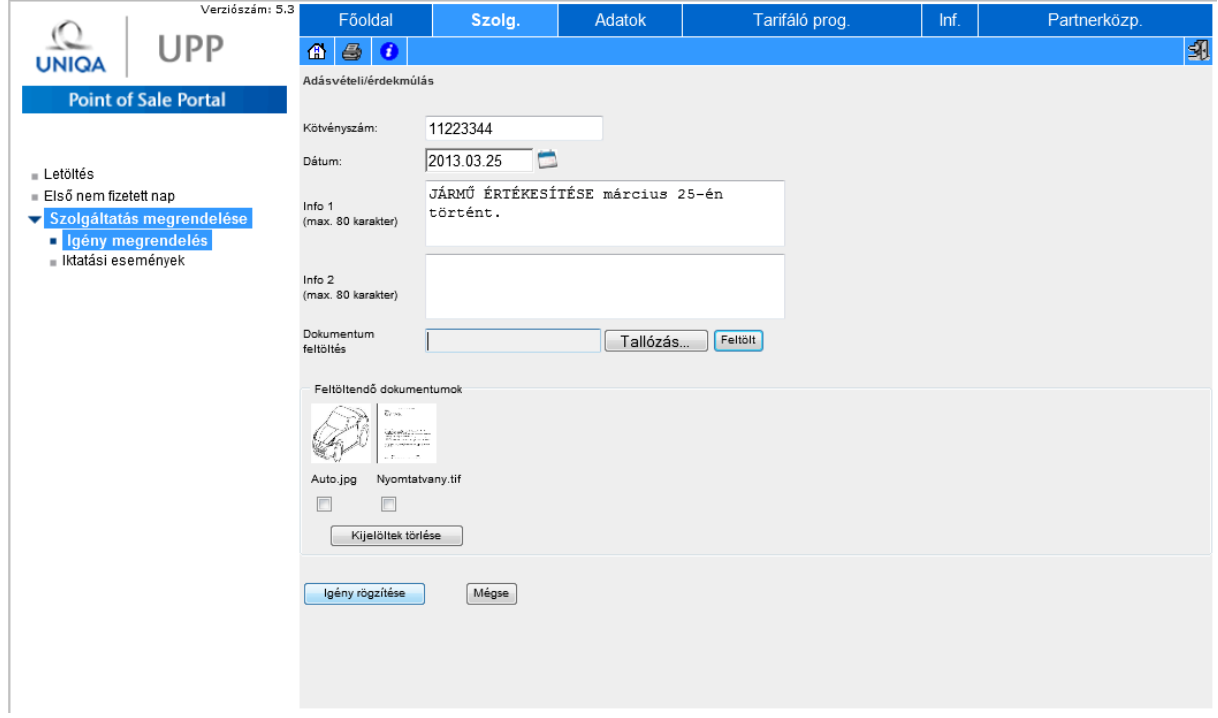

Sikeresen beadott igény rögzítése után az UPP felületén megjelenik az igény iktatószáma. (Lásd kép)

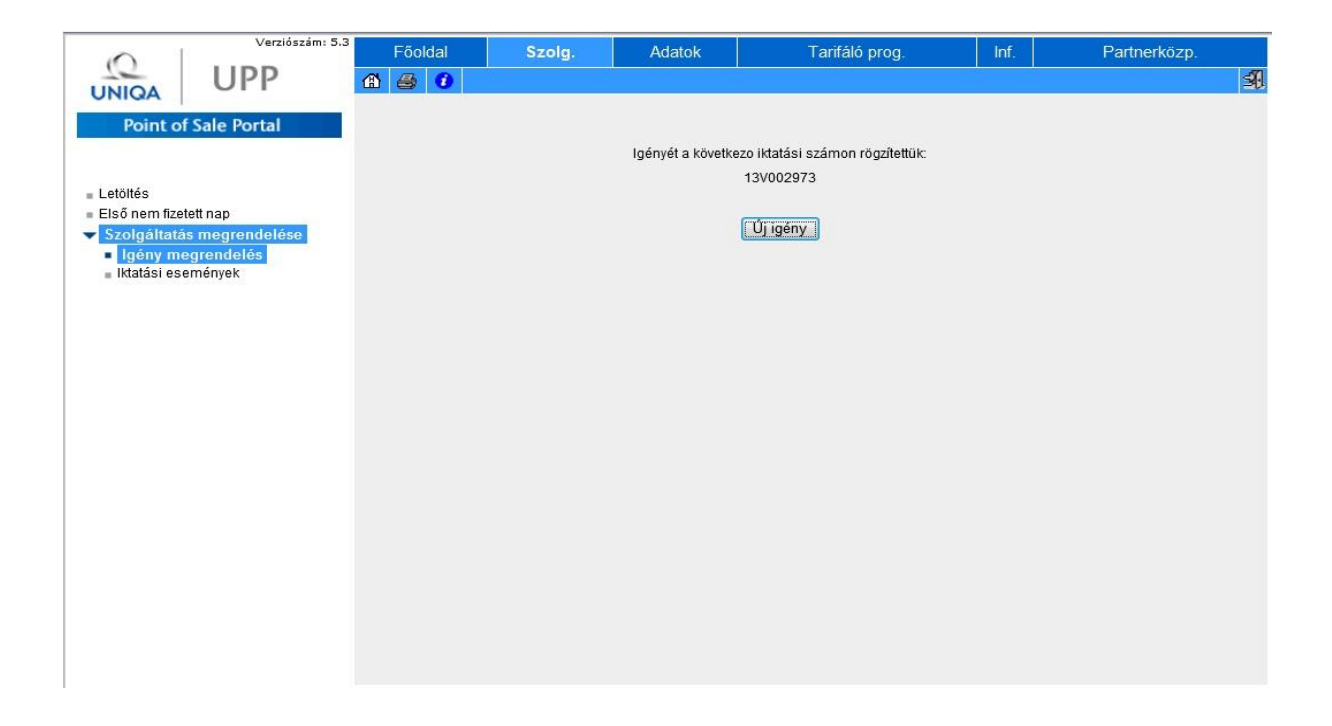

### <span id="page-7-0"></span>**Igények keresése**

Az igényeket aktuális állapotuk szerint 3 fő csoportba sorolva (Aktív / Lezárt / Várakozó) külön listákba gyűjtöttük. A listákban az aktuális rendezettség az időrend szerint csökkenő. Amennyiben a keresett tételt -akár besorolásától függetlenül- szeretné gyorsan megtekinteni, akkor az "igények keresése" menüpontot kell használnia.

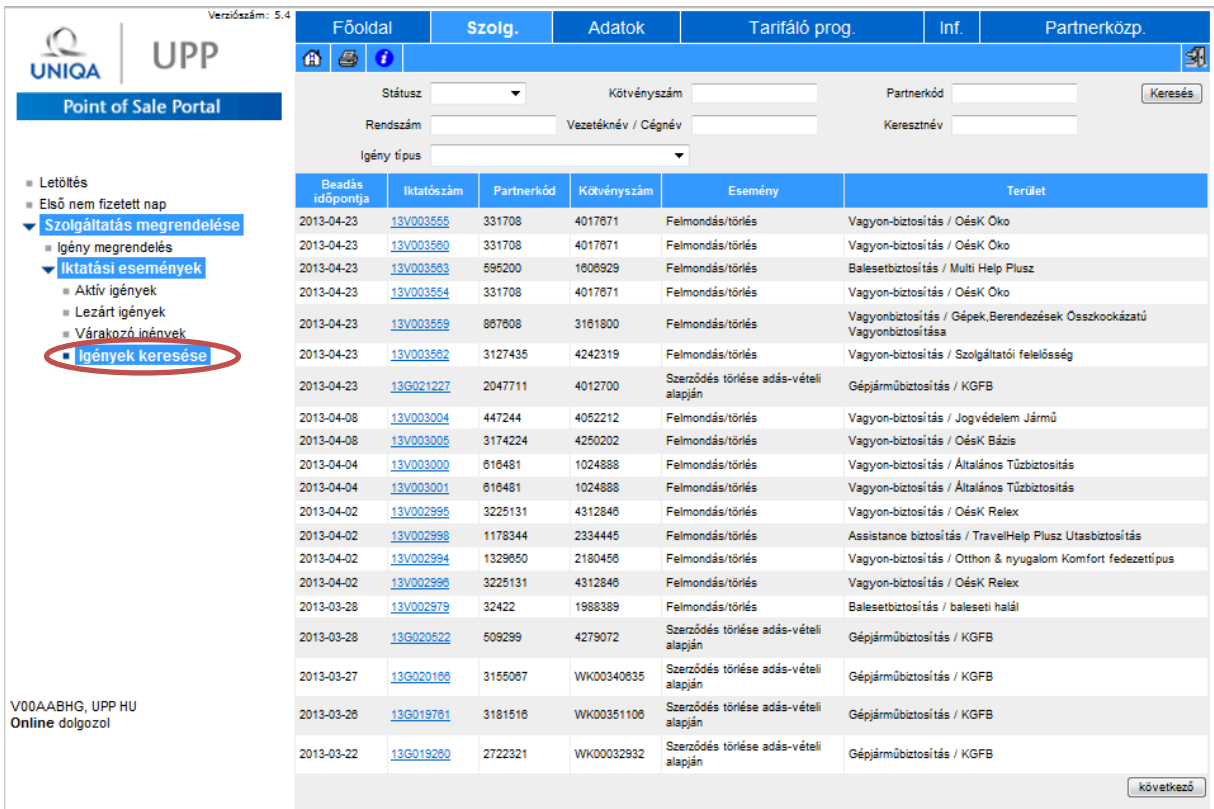

A keresés során lehetőségünk van az alábbiak szerint keresni:

- Státusz, 3 fajta lehet: függő, végleg kész, Vár. Ezeket külön menüpontokból is el lehet érni.
- Kötvényszám
- Partnerkód
- Rendszám
- Vezetéknév/cégnév
- Keresztnév
	- Valamint igény típus szerint

A megfelelő paramétereket beállítva a keresési gomb megnyomása után megjelenik a találati lista.

A találati listában az iktatószámra kattintva az igény részletes adataihoz jutunk.

## <span id="page-8-0"></span>**Egy iktatási tétel eseményei – részletek**

Az előre definiált 3 fő csoportban (Aktív/ Lezárt/ Várakozó), illetve a keresési képernyőről kapott listákban egy konkrét iktatási tételre kattintva annak részletei tekinthetőek meg.

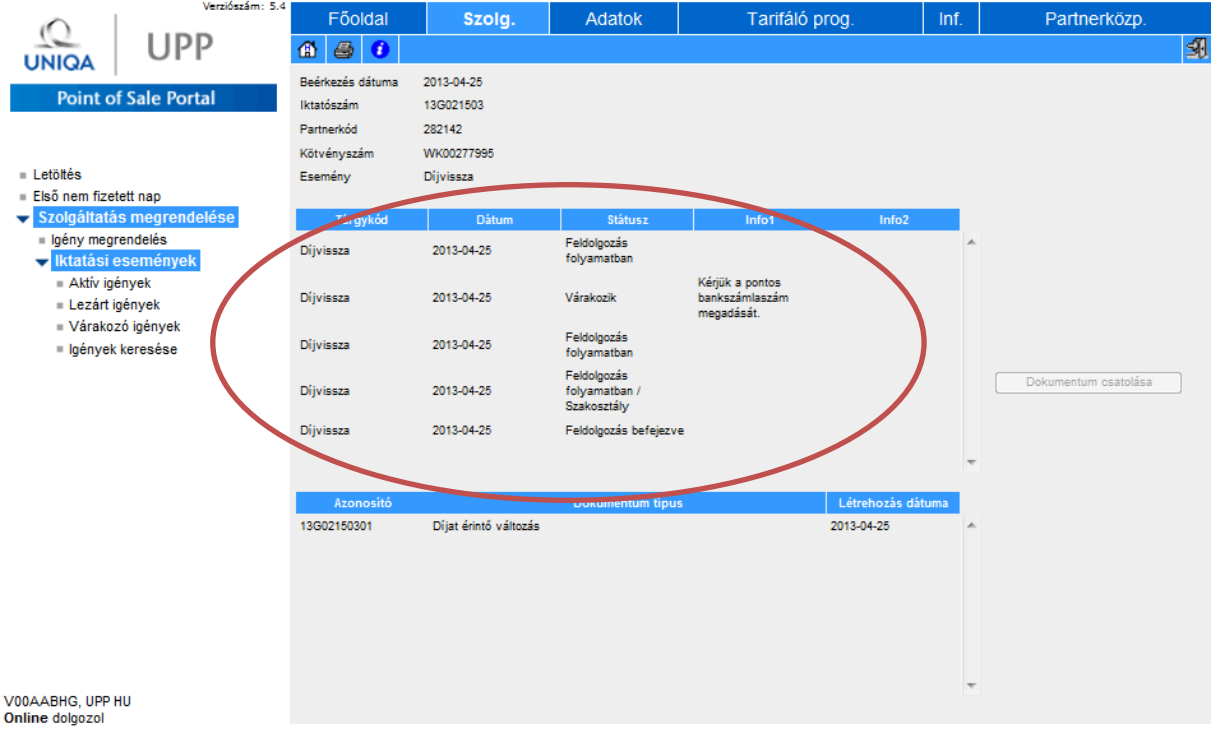

Részletes adatokat kaphatunk a bejelentett igény alapadatairól, aktuális státuszáról. A felületen megjelennek a KSZFO és Üzletkötő/Bróker/Ügynök között váltott rövid szöveges üzenetek, azaz Info1, info2 mezőkben írt üzenetek.

Amennyiben egy beadott igényhez több egyidejű feladat tartozik, akkor azok szintén itt jelennek meg. A részletek megtekintése ablakban lehetősége van további dokumentumokat csatolni a még nyitott igényhez.

### <span id="page-9-0"></span>**Hiánypótlásra várakozó igények listája**

Az alábbi menüpontban jelennek meg azok a bejelentett igények, amelyek valamilyen okból várakozó státuszba kerültek. Ez alapvetően valamilyen pótlásra előírt dokumentumhiány lehet, amelyről feladattól függően az ügyfél vagy az üzletkötő kapott értesítést.

Az ügyviteli okokból várakozó tételek (pl.: társosztályra várakozás) üzletkötői szempontból feldolgozási folyamatban vannak, ezért ezek ebben a listában nem jelennek meg.

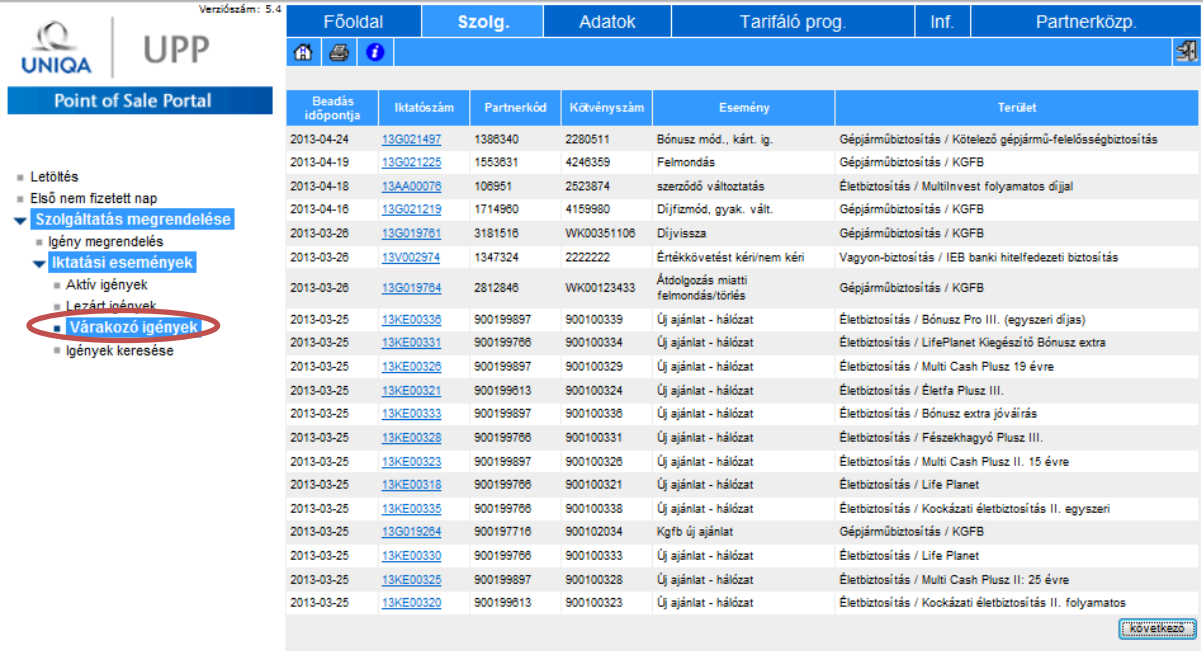

V00AABHG, UPP HU<br>Online dolgozol

Budapest, 2012. április 29.